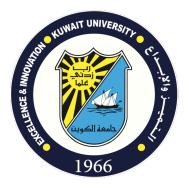

### **Microsoft Teams (Synchronous Distance Learning Platform)**

**Teacher's Quick Start Guide** 

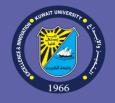

Microsoft Teams (an application of a Microsoft Office 365 used by Kuwait University for Electronic messaging and e-collaboration) provides faculty members and teaching assistants with the ability to broadcast live meetings for their lectures and interact with students synchronously through Virtual Classrooms technology. The technology allows students and teachers to participate in live interactive meetings using audio and video via any desktop or laptop computer, smartphone or tablet device. The system can also be used to collaborate with the students using chats, synchronous application sharing, and integrated virtual whiteboard. Besides, the teacher can publish and share electronic notes, presentations and other educational resources that can be used by the teacher and students in the virtual classroom. Live meeting sessions can also be recorded to allow students to view them online later using video streaming technology through Microsoft Office 365 Stream.

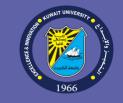

Search ... LTE 6:02 PM 43% Q microsoft teams

Cancel

Q

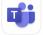

#### **Microsoft Teams**

Hub for teamwork \*\*\*\* 417K

**OPEN** 

Today

Game

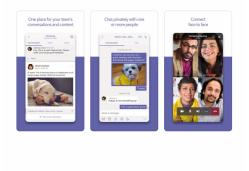

Apps

Arcade

### Logging in to the System

Run Microsoft Teams software on a personal computer, smartphone, or tablet. To download and install Microsoft Teams system on a personal computer, visit the following page:

https://products.office.com/en-us/microsoft-teams/download-app

To download and install the software for smart devices, search for the app Microsoft Teams in Apple App Store or Android Google Play, then install it on vour device:

### Microsoft Teams for Education Kuwait University-Distance Learning Committee

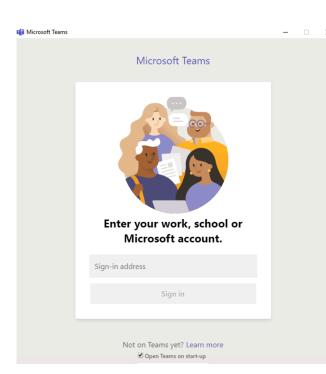

After installing the program on your personal device, smartphone or tablet computer, run the program. The following screen will be show asking for entering your username and password.

Enter your username and password, which are the same username and password you use to log in to Kuwait University's email system.

Important note: The program assumes that you are using your personal device, so it asks for you login information only once in order to save it for quick log in for the next times. In case you want to replace your device or if it is a public device, the we advise you to log out of the account.

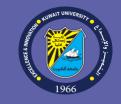

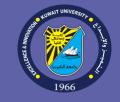

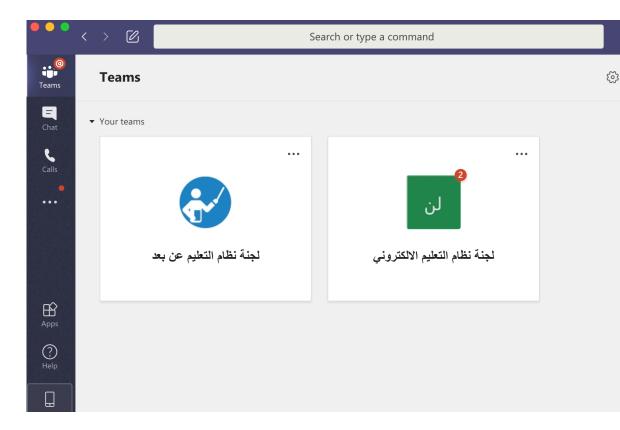

### Delivering a live broadcast of a

### meeting

1- After logging in to the system using Teams, you will then see "Teams" System screen. Please note that the teacher can deliver and manage live broadcasts (virtual classrooms) using a computer (desktop or laptop) or a smart device. Students can also participate in the live broadcast via a computer or via a smart device:

### Microsoft Teams for Education Kuwait University-Distance Learning Committee

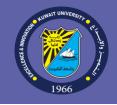

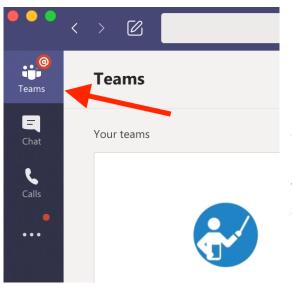

2- You can show the teams of your courses by clicking on the "Teams" button on the left-hand side of the screen.

3- From the "Teams" screen, choose the name of the team (course) for you want to access. You will find your meetings automatically scheduled on time (for example, from 10:00 to 10:50 on Sunday, Tuesday and Thursday) in the calendar section to the left of the screen according to your schedule in the Student Information System (SIS). You can also start broadcasting a live meeting by clicking on the camera icon at the bottom of the screen as shown in the following screenshot.

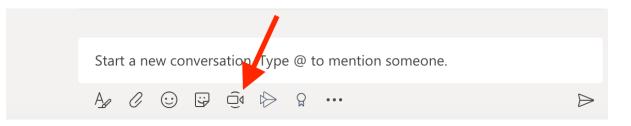

### Microsoft Teams for Education Kuwait University-Distance Learning Committee

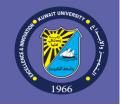

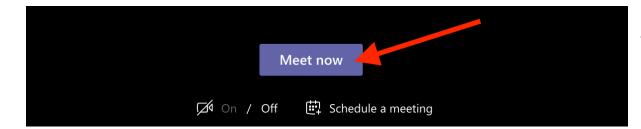

4- You will now see the livebroadcasting screen. Click the"Meet Now" button to start thelive broadcast:

5- By pressing the "Share" button, you can now display your device's screen to the participants in the meeting (Screen Sharing) so that they can synchronously view what you display and annotate on the screen such as presentations, websites, and YouTube files.

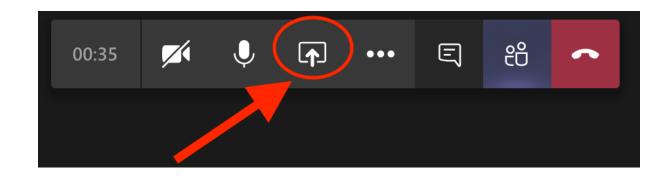

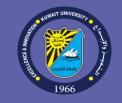

After clicking the "Share" button, the screen sharing window appears. The screen sharing page will appear, to share your desktop screen, click on "Desktop":

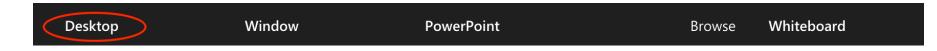

You can also click the "Window" button to show a specific application window from your device (like the window of a specific program) instead of showing your entire desktop screen:

Desktop Window **PowerPoint** Whiteboard Browse

You can also use the integrated electronic virtual whiteboard by clicking "Whiteboard" button:

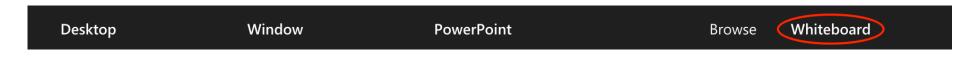

After clicking the "Whiteboard" button, the whiteboard screen appears:

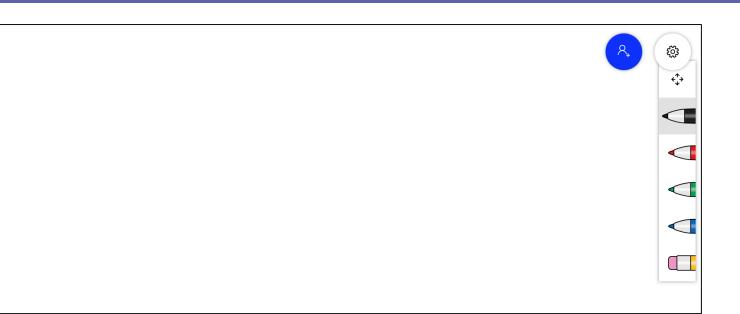

To utilize the benefits of the electronic virtual whiteboard, it is recommended to use an pen-enabled device like Microsoft Surface tablets.

6- To turn off or turn on the camera or audio, press the camera or microphone icon as shown in the following figure:

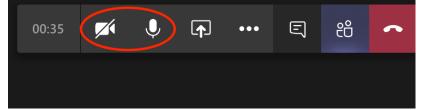

7- To end the live broadcast, click on the three dots icon (entitled "More Actions").

A new window appears, click on "End meeting" icon as shown in the following screenshot:

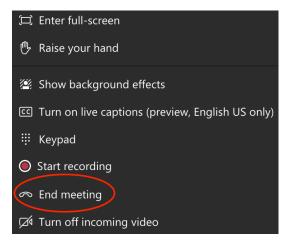

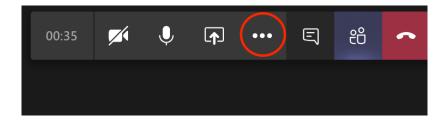

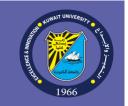

#### **Recording your live meeting**

1- You can record the live meeting to make it available to your students on your video streaming storage space in Office 365 Stream system. To Record the live lecture, click on the three dots icon (entitled "More Actions"):

2- The "More Actions" menu appears, click on the "Start Recording" icon:

#### Additional functions for the applying distance learning:

Please read the System User's Guide from Microsoft in the following pages to learn more about the benefits and functions that the system provides for the application of distance education.

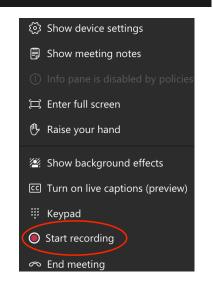

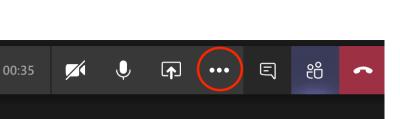

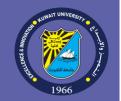

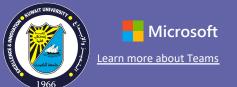

### **Quick Start Guide**

New to Microsoft Teams for Education? Use this guide to learn the basics.

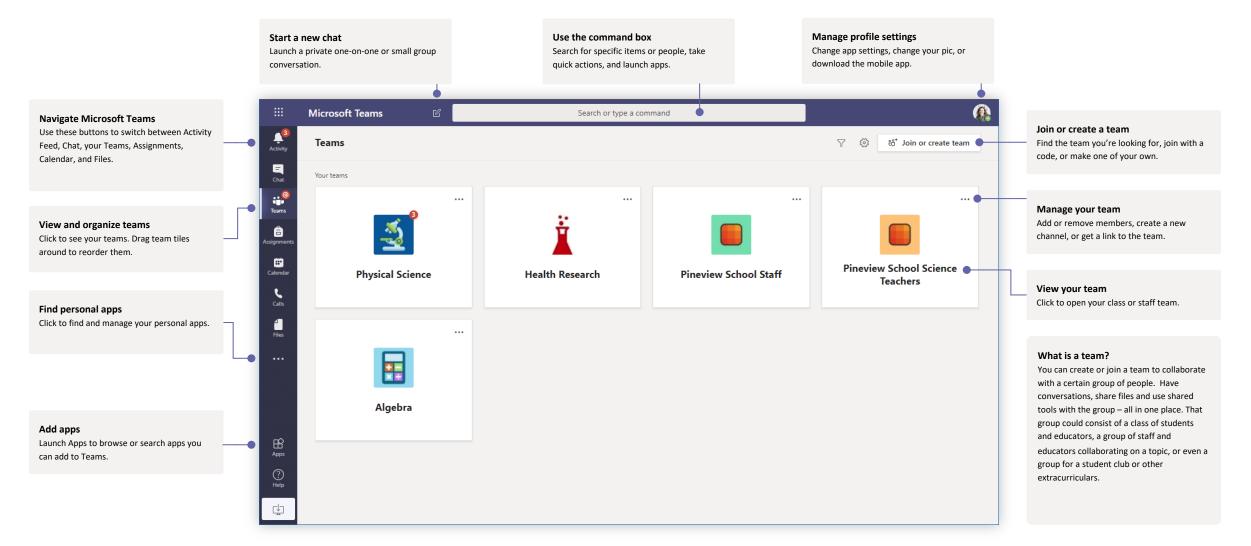

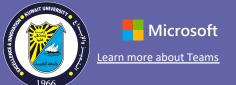

#### **Class teams**

Class teams provide special capabilities tailored for teaching and learning

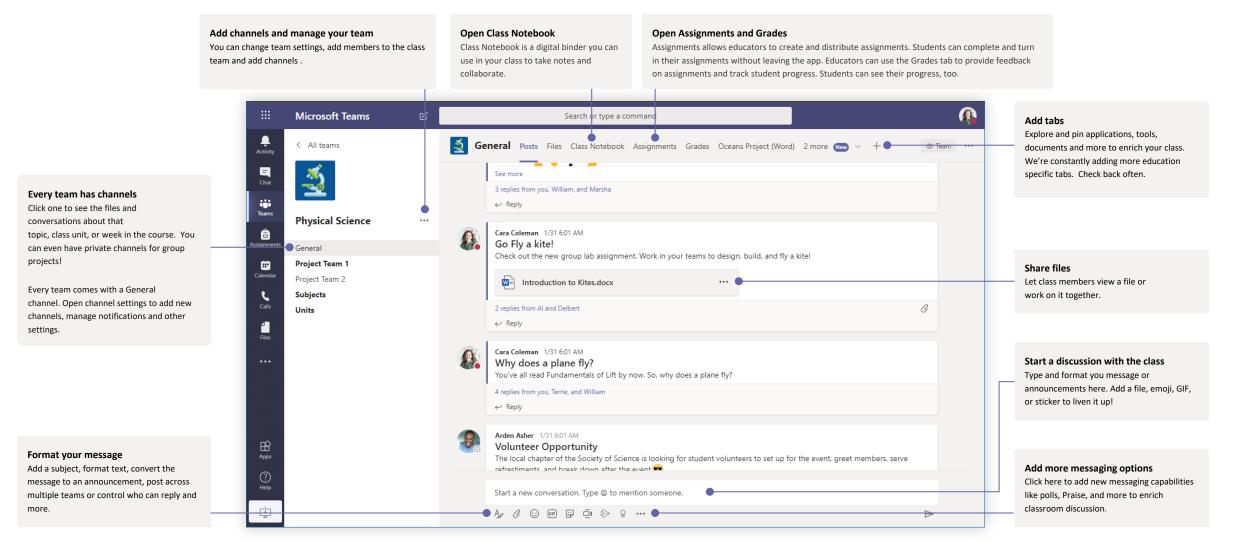

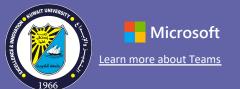

### Schedule a meeting with your team or class

Hold classes, staff collaboration meetings, or trainings over online meetings

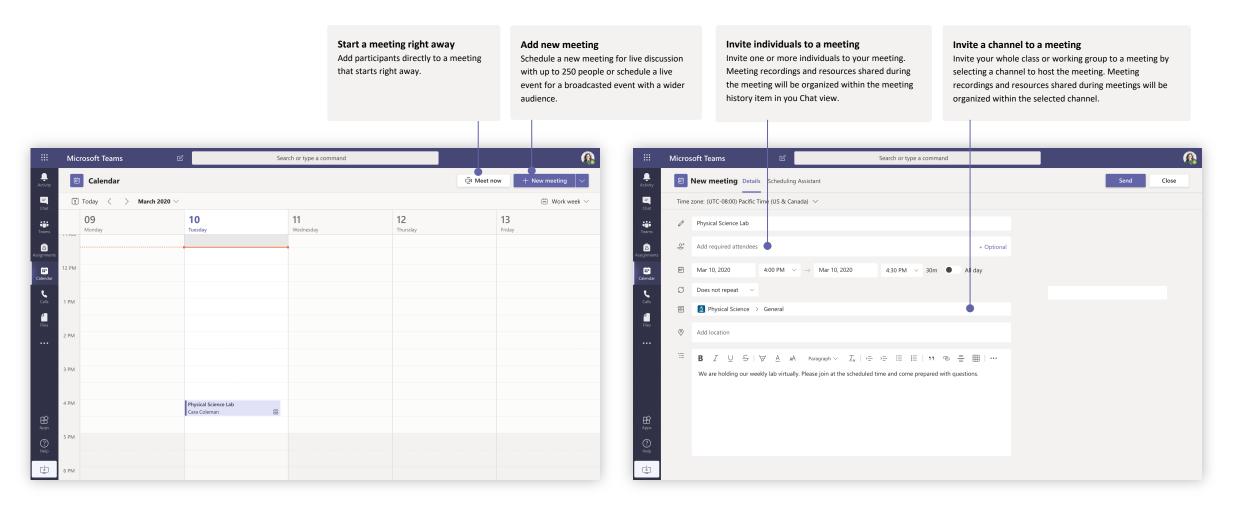

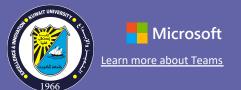

### Schedule a meeting with your team or class

Hold classes, staff collaboration meetings, or trainings over online meetings

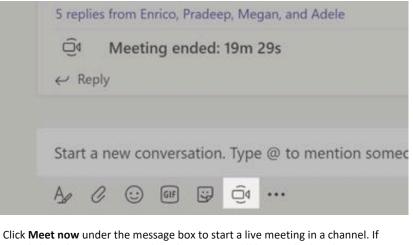

you click **Reply** to a message, then the meeting will be attached to that conversation. If you wish to start an independent meeting that is not tied to a channel, then follow the instructions on the previous page by selecting **Calendar > New Meeting**.

You can invite people to the meeting or ask them to join it directly from the channel.

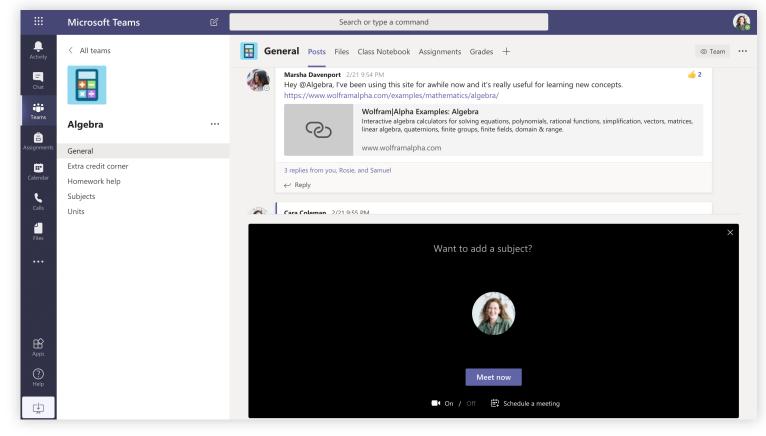

Select **Meet now** to start the meeting right away or **Schedule a meeting** to schedule the meeting for the future. Members of the channel will see an invitation for the meeting in their calendar if you decide to schedule it for later.

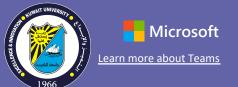

#### Join a meeting

Hold classes, staff collaboration meetings, or trainings over online meetings

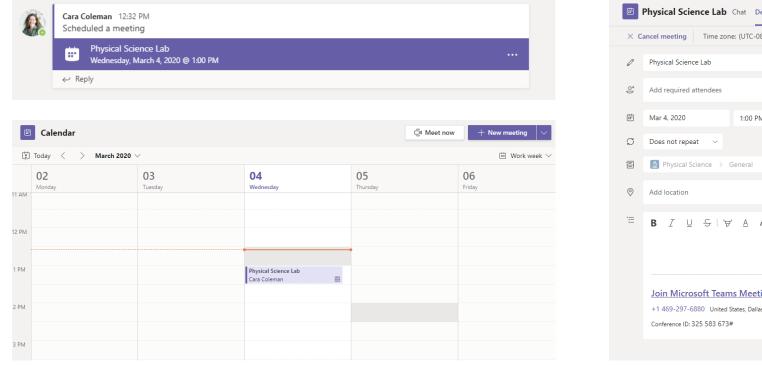

Find the meeting invitation in the channel of your team or on your Teams calendar.

Image: Physical Science Lab
Chat
Data
Cose

✓ Cancel meeting
Time zone: (UTC-08600) Pacific Time (US & Canada)
Meeting options
Tracking

✓ Physical Science Lab

④ Add required attendees
+ Optional

④ Mar 4, 2020
1:00 PM ♥ ♥ Mar 4, 2020
1:30 PM ♥ 30m
All day

⑦ Dees not repeat

● Add location

■ B I U ♀ | ♥ A A Penagraph ♥ I x | ⇐ ⇐ ⋿ ⋿ | 11 ♥ ♥ ➡ ...

■ Join Microsoft Teams Meeting

+1 469-297-68800 United States, Dallas (Tol)

Conference (D: 325 S83 673)\*

Open the meeting and click Join to join the meeting.

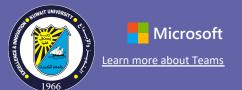

#### Join a meeting

Hold classes, staff collaboration meetings, or trainings over online meetings

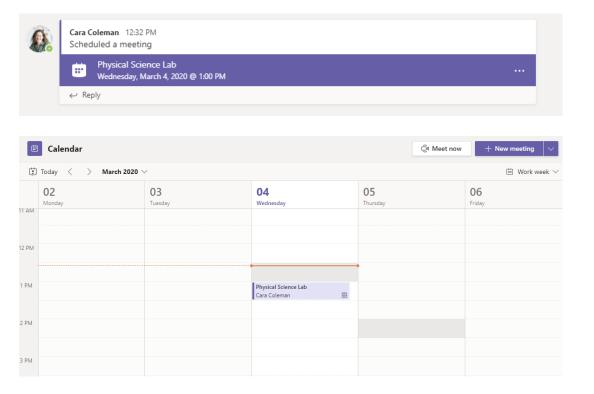

Find the meeting invitation in the channel of your team or on your Teams calendar. Click to open the meeting item and select **Join.** 

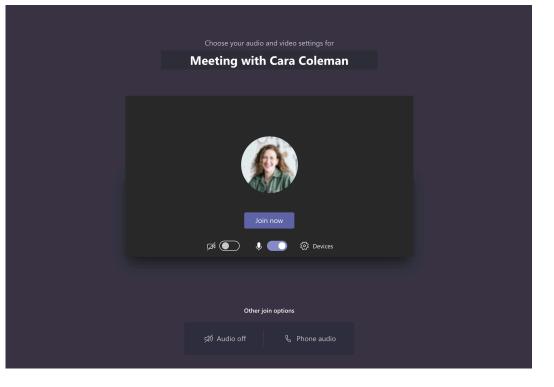

Double-check your audio and video input, turn on the camera, and unmute your microphone to be heard. Select **Join now** to enter the meeting.

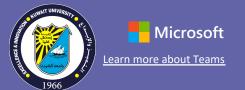

#### Participate in a meeting

Share video, voice, or your screen during the online call.

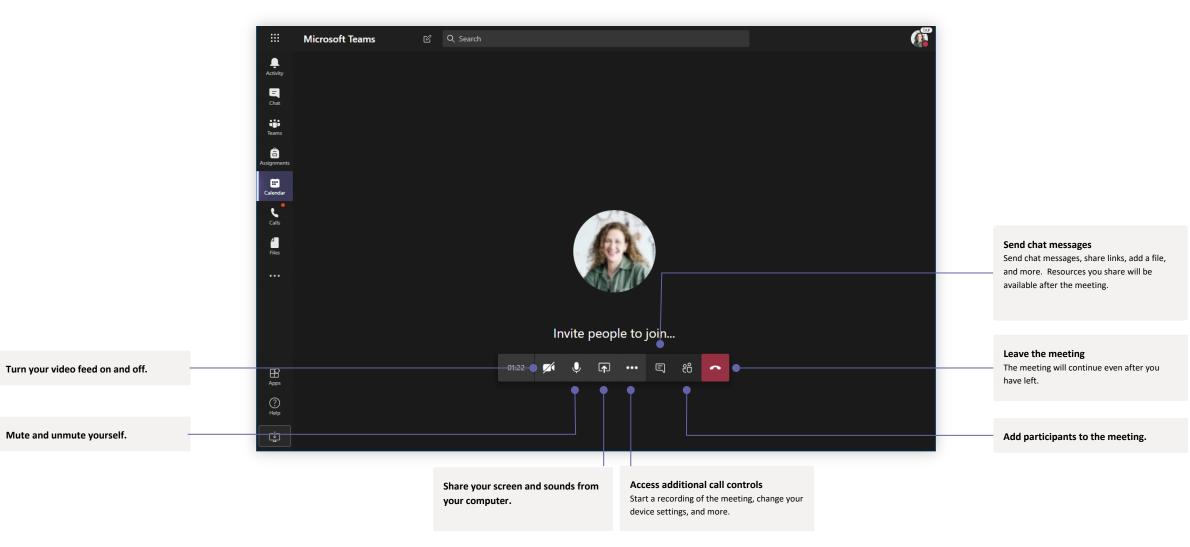

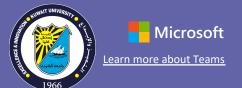

### **OneNote Class and Staff Notebooks**

A digital binder to use in your class or with your staff to take notes and collaborate

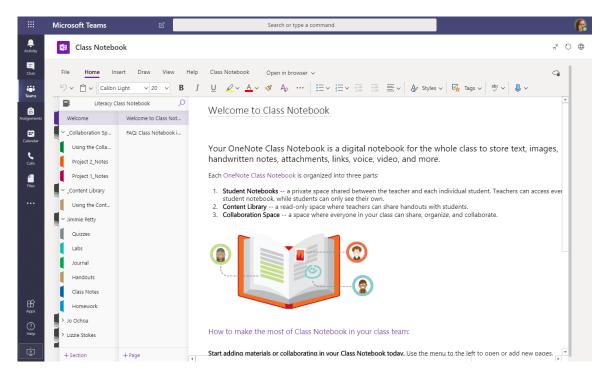

#### Personal notes, class notes, and collaboration

OneNote Class Notebooks have a personal workspace for every student, a Content Library for handouts, and a Collaboration Space for lessons and creative activities.

|                | Microsoft Teams                                              | Ľ                      | Search or type a command                                                                                                    | <b>()</b> |
|----------------|--------------------------------------------------------------|------------------------|----------------------------------------------------------------------------------------------------|-----------|
| L.<br>Activity | Staff Noteboo                                                | k                      |                                                                                                    | ,* ℃ ⊕    |
| Chat           | File <mark>Home</mark> Inse                                  | ert Draw View Help     |                                                                                                    | 4         |
| Teams          |                                                              | otebook Notebook       |                                                                                                    | *         |
| assignments    | Welcome                                                      | Staff Meetings         | Aug Retreat Groups Thursday, June 21, 2007 11:50 AM                                                                                                    |           |
|                | Collaboration Space                                          | All School Open House  |                                                                                                    |           |
| Calendar       | Shared Resources                                             | Aug Retreat Groups     | Subject Aug Retreat Groups                                                                                                    |           |
| Calls          | Using the Collab                                             | Retreat                | From Sara To Chris, Joe, Sally, Jill, Jennifer, Joe, Pauline, Joyce, Lydia                                                                                     |           |
| Files          | Staff Meeting No                                             | 10/15/19 - In-service  | Sent Thursday, June 14, 2020 9:45 AM                                                                                                    |           |
|                | Initiatives                                                  | Create a Staff Meeting | Here are the proposed groups for the retreat.<br>Sara                                                                                                    |           |
|                | <ul> <li>Content Library</li> <li>Using the Conte</li> </ul> | School Board Minutes   | 2010                                                                                                    |           |
|                | Dates and Deadli                                             | Assessments - State R  | Sent: Thursday, June 14, 2020 9:03 AM<br>To: Chris, Joe, Sally, III, Jennfer, Joe, Pauline, Joyce, Lydia<br>Subject: Minutes of 61/14/Jenterat Janning meeting |           |
|                | Policies and Proc                                            | Homeschool Hackath     | Tentative plan for the Faculty and Staff Welcome Back Retreat August 27, 2020                                                                                  |           |
|                | > _Leader Only                                               | One Note Training      | Schedule                                                                                                    |           |
|                | > Amanda Graham                                              | Learning Tools Skype   | 8:00-8:30 Main Hall A and B Coffee and muffins?<br>8:30-8:45 Welcome, Introductions –                                                                          |           |
| ŝ              | > Cheryl Garner                                              | Staff Notebooks and P  | 9:00-9:45 Dividing into small groups – Ice-breaker activity – Sara<br>9:45-11:00 Main- Presentation – Sr. Cooke?                                               |           |
| Apps           | > Mr. Barden                                                 | Staff Notebook and PL  | 11:00-11:15 Main - Quiet reflection<br>11:15-12:00 High school rooms - small group discussion<br>12:00-1:00 Commons - Lunch - Husky Deli - Linda               |           |
| (?)<br>Help    | > Rosie Patterson                                            | Weekly LT Feature Cre  | 1:00-2:00 Art Rooms – creative response – Mike and Tom<br>2:00-2:15 Break                                                                                      |           |
| ¢.             | 1.0.0                                                        | 1.5                    | ? Commissioning ceremony                                                                                                    |           |
|                | + Section                                                    | + Page                 | To Do List                                                                                                    | ¥         |

#### Great for staff meeting notes, brainstorming, and classroom observations

OneNote Staff Notebooks have a personal workspace for every staff member or teacher, a Content Library for shared information, and a Collaboration Space for everyone to work together, all within one powerful notebook.

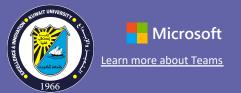

D

### Sign in

In Windows, click **Start > Microsoft Teams.** 

On Mac, go to the **Applications** folder and click **Microsoft Teams**. On mobile, tap the **Teams** icon. Then, sign in with your school email and password.

| Microsoft                  |
|----------------------------|
| Sign in                    |
| Email, phone, or Skype     |
| Next                       |
| No account? Create one!    |
| Can't access your account? |
|                            |
|                            |

### Start a conversation

With the whole team... Click **Teams**, pick a team and channel, write your message, and click **Send**.

With a person or group... Click **New chat**, type the name of the person or group in the **To** field, write your message, and click **Send**.

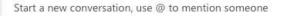

A C 🙂 💷 😳 🍳 …

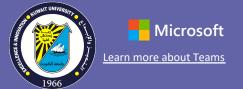

### Enrich your channel posts

Create classroom announcements and posts. Edit your post to get your students' attention, control who replies, and post across multiple channels.

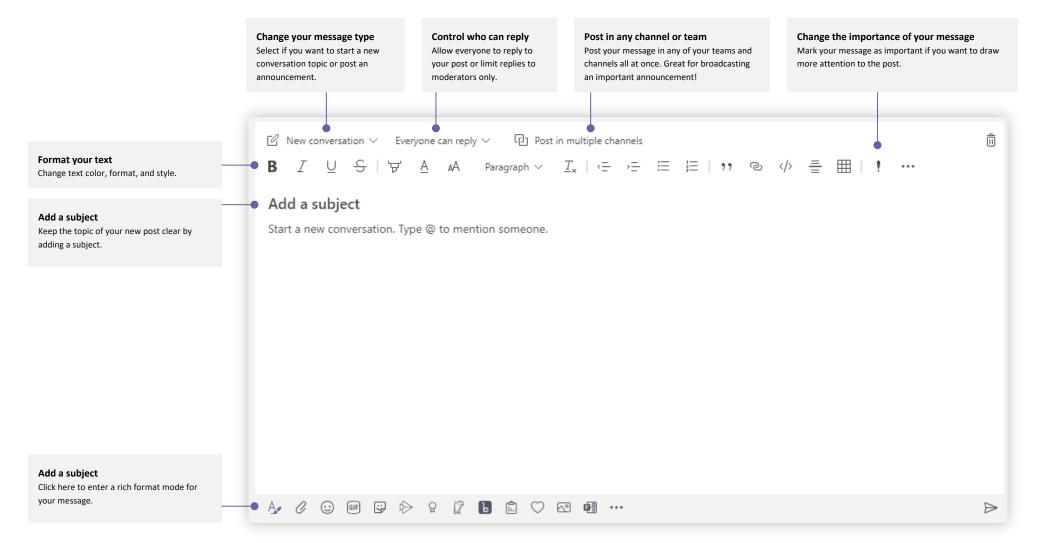

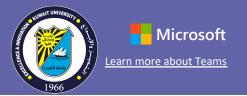

### Make video and audio calls

Click **Video call** or **Audio call** to call someone from a chat. To dial a number, click **Calls** on the left and enter a phone number. View your call history and voicemail in the same area.

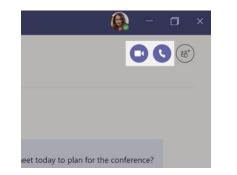

#### Reply to a conversation

Channel conversations are organized by date and then threaded. Find the thread you want to reply to, then click **Reply**. Add your thoughts and click **Send**.

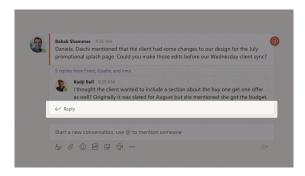

#### @mention someone

To get someone's attention, type *@*, then their name (or pick them from the list that appears). Type *@team* to message everyone in a team or *@channel* to notify everyone who favorited that channel.

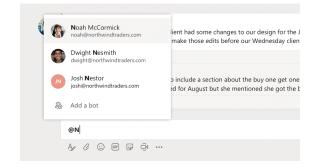

### Add an emoji, meme, or GIF

Click **Sticker** under the box where you type your message, then pick a meme or sticker from one of the categories. There are also buttons for adding an emoji or GIF. Search for MicrosoftEDU in the GIF search box for extra fun!

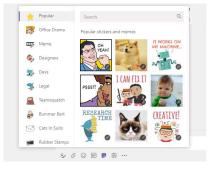

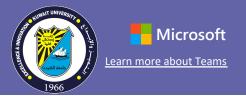

### Stay on top of things

Click **Activity** on the left. The **Feed** shows you all your notifications and everything that's happened lately in the channels you follow. This is also where you'll see notifications about your assignments.

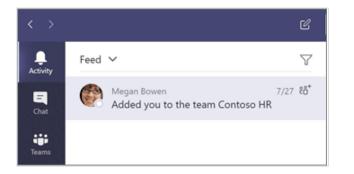

### Add a tab in a channel

Click + by the tabs at the top of the channel, click the app you want, and then follow the prompts. Use **Search** if you don't see the app you want.

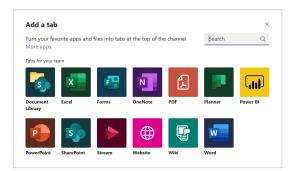

### Share a file

Click **Attach** under the box where you type messages, select the file location and then the file you want. Depending on the location of the file, you'll get options for uploading a copy, sharing a link, or other ways to share.

| () Recent                                        |
|--------------------------------------------------|
| 📫 Browse Teams and Channels                      |
| OneDrive                                         |
| Upload from my computer     @ to mention someone |
|                                                  |

### Work with files

Click **Files** on the left to see all files shared across all of your teams. Click **Files** at the top of a channel to see all files shared in that channel. Click **More options** ... next to a file to see what you can do with it. In a channel, you can instantly turn a file into a tab at the top!

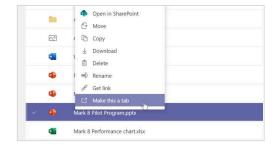

### Assignments

scores.

Create learning activities for students with integrated Office applications.

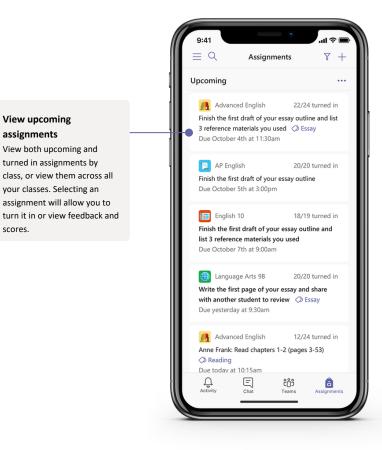

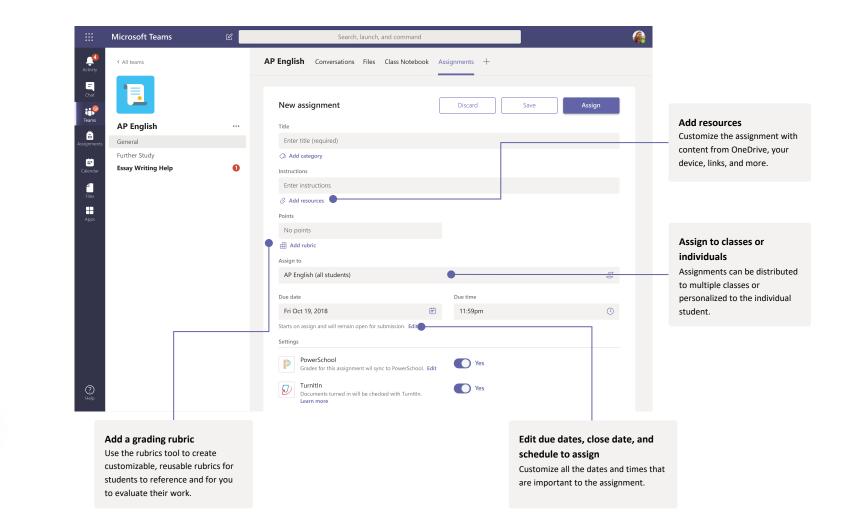

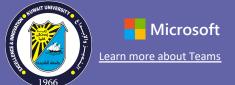

If you do not want use the learning management system adopted by your college for grades, quizzes, and assignments, you can use the assignments and grades systems in Teams as shown in the following pages

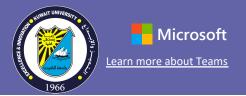

### Search for stuff

Type a phrase in the command box at the top of the app and press Enter. Then select the **Messages, People**, or **Files** tab. Select an item or click **Filter** to refine your search results.

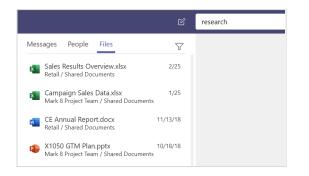

### Find your personal apps

Click **More added apps** to see your personal apps. You can open or uninstall them here. Add more apps under **Apps**. These apps provide an aggregate and global view of that content type.

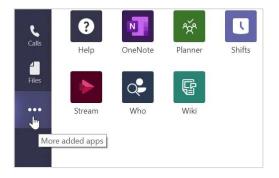

### Add apps

Click **Apps** on the left. Here, you can select apps you want to use in Teams, choose the appropriate settings, and **Add**.

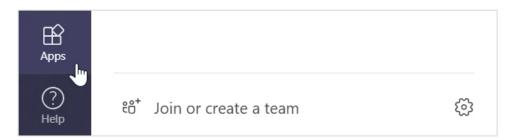

### Next steps with Microsoft Teams

Get how-to guidance for teaching and learning with Teams. You can also click the Help icon in Teams to access help topics and training.

Articles with how-to guidance for teaching in Teams.

1-hour online courses in the Microsoft Educator Center:

- How teachers use Teams in their professional lives- <u>Transform Learning with</u> <u>Microsoft Teams</u>.
- Teaching in Class Teams-<u>Crafting a Collaborative Learning Environment with Class</u> <u>Teams</u>.

### Get other Quick Start Guides

To download our free Quick Start Guides for your other favorite apps, go to https://go.microsoft.com/fwlink/?linkid=2008317.

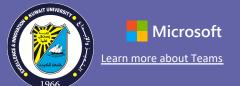

#### Grades

Leave feedback for students, grade, and track student progress in the Grades tab.

| Microsoft Teams    | ď | Search, launch, and command                                     |                                                       |                                                    |                                    |                                           |                                       | 6                      |
|--------------------|---|-----------------------------------------------------------------|-------------------------------------------------------|----------------------------------------------------|------------------------------------|-------------------------------------------|---------------------------------------|------------------------|
| < All teams        |   | General Conversations Files Class Notebook Assignments Grades + |                                                       |                                                    |                                    |                                           |                                       |                        |
| AP English         |   | 0.001010                                                        | Essay<br>Finish the first draft<br>of your essay outl | Essay<br>Write the first page<br>of your essay and | Anne Frank: Read<br>chapters 10-17 | Find 5 references to share with the class | Anne Frank Read<br>chapters 3-9 (page | Complete<br>bibliograp |
| General            |   | Q. Search students                                              | Mar 20 · 50 points                                    | Mar 17 · 20 points                                 | Mar 15 · 20 points                 | Mar 11 · 100 points                       | Mar 5 · 100 points                    | Feb 23 · 10            |
| s<br>Further Study |   | Alanis, Juan                                                    | 45                                                    | 18                                                 | 17                                 | 81                                        | 81                                    | ŧ                      |
| Essay Writing Help | 0 | Banis, Darius                                                   | 46                                                    | 13                                                 | 11                                 | 73                                        | 73                                    |                        |
|                    |   | AB Buxton, Aaron                                                | 40                                                    | 12                                                 | 9                                  | 61                                        | 78                                    | ¢                      |
|                    |   | Cline, Christie                                                 | 43                                                    | 19                                                 | 6                                  | 90                                        | 90                                    | 1                      |
|                    |   | BD Davis, Beth                                                  | 41                                                    | 11                                                 | 14                                 | 88                                        | 88                                    |                        |
|                    |   | Guibourd, Bernadette                                            | 44                                                    | 8                                                  | 15                                 | 79                                        | 79                                    | :                      |
|                    |   | Konceny, Jan                                                    | 45                                                    | 10                                                 | 10                                 | 97                                        | 97                                    | é                      |
|                    |   | Lando, Guy                                                      | 42                                                    | 15                                                 | 13                                 | 90                                        | 88                                    | 1                      |
|                    |   | Nestor, Wilke                                                   | 42                                                    | 10                                                 | 10                                 | 97                                        | 97                                    | ę                      |
|                    |   | 🗿 Neva, Cardenas                                                | 43                                                    | 15                                                 | 13                                 | 80                                        | 89                                    | 1                      |
|                    |   | HS Schneider, Henry                                             | 39                                                    | 13                                                 | 13                                 | 70                                        | 78                                    | ę                      |
|                    |   | BS Shamas, Babek                                                | 47                                                    | 18                                                 | 18                                 | 69                                        | 82                                    | ł                      |
|                    |   | AS Simon, Adah                                                  | 48                                                    | 19                                                 | 11                                 | 80                                        | 80                                    | e                      |
|                    |   | Rodriguez, Elbert                                               | 42                                                    | 19                                                 | 15                                 | 70                                        | 91                                    | ę                      |
|                    |   | Walters, Dallas                                                 | 42                                                    | 18                                                 | 18                                 | 69                                        | 89                                    | ç                      |

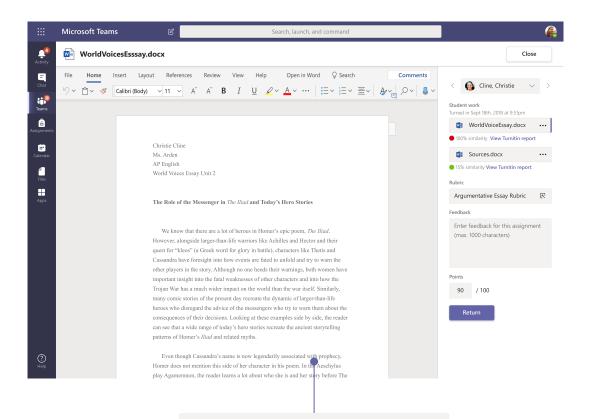

Return and review assignments using the feedback loop Leave comments, make edits, grade with criteria/standards, check for similarity, and more in the grading view.

Each of your class teams has a Grades tab where you can view assignments at a glance, as well as track how individual students in your class are progressing.